# **印製報表**

### **一、使用時機**

1. 當你需要將店內當月或某幾天的記錄項目印出成報表時。

## **二、請由主功能的 [項目3] 點選 [報表] 進入處理報表的視窗**

在視窗中右側的功能中你可以很明顯的看到有各式各樣的報表讓你選擇, 但是這些報表內 都是由各相關的作業後儲存在電腦的資料庫中,也就說如果在進入此視窗前你並沒有作過任作 進貨的話,空白處是不會顯示任何資料內容。

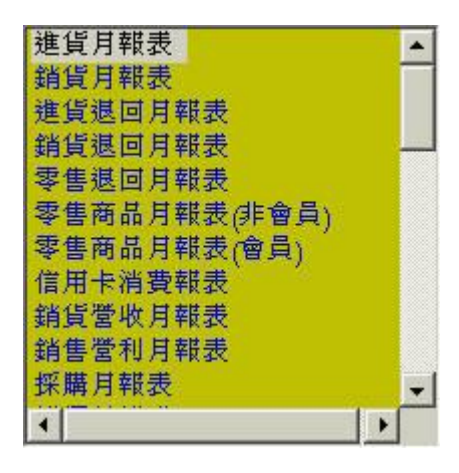

## **三、決定你欲印製的日期區間**

日期區間有兩個選擇項目,上面代表起始時間下面代表結束的時間,請移動你滑鼠點下控制項 右側的倒三角形,電腦會在你點下之後彈出如下圖般的日期擇框,你可以在圖示中的框內點T 你要的日期,在八月2001旁有兩個三角形的按鈕可以讓你設定年月,當然下面的號碼就是該月 的第幾天。日期區間點選好後再選你要的報表種類,移動你的滑鼠該項目(淮貨月報表)的上方 下滑鼠左鍵。

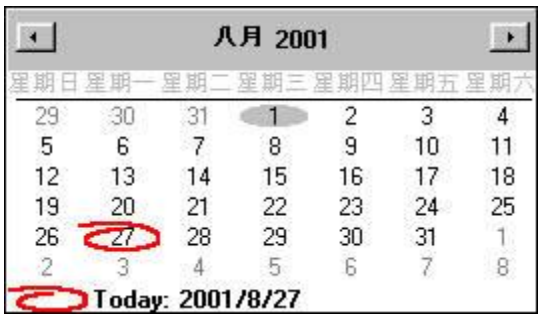

在這個例子中我們選了進貨報表,所以該項目的底色有些不同。接著你按下預覽按鈕,不會兒 的工夫2001/08/01到2001/08/28日期間你店內的進貨清單都一一的在空白處顯示出來。

# www.redhot.com.tw

進貨月報表

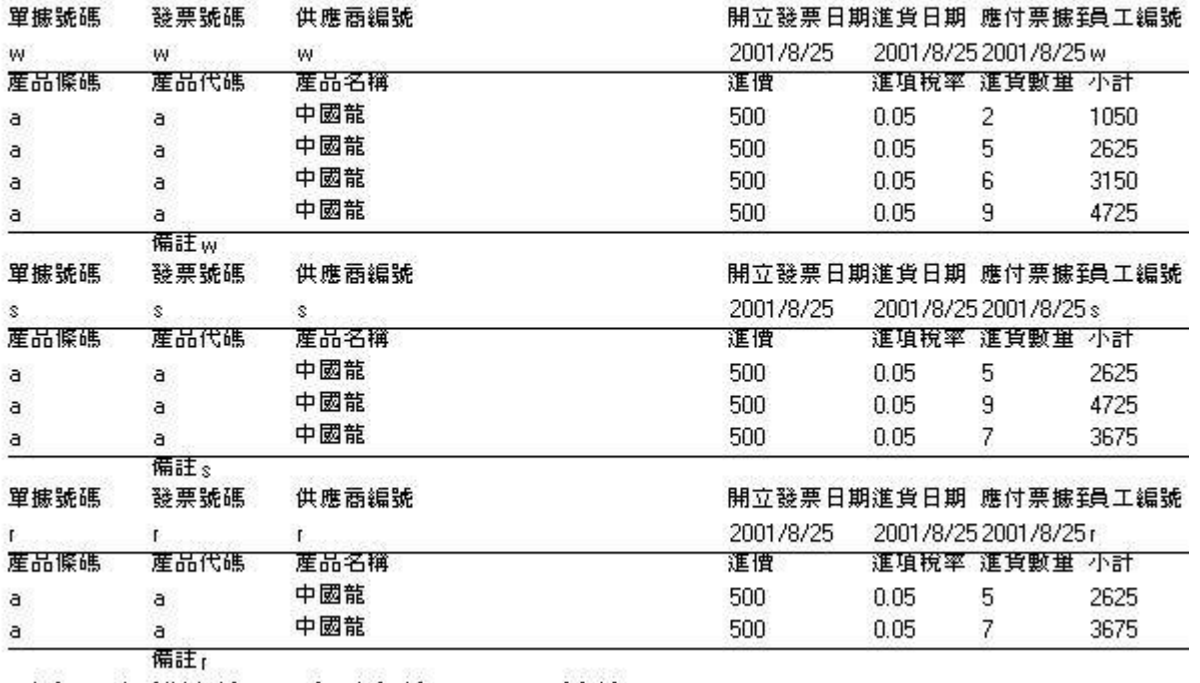

|頁次1 記錄筆數 :4 本頁合計 :28875 總計 :28875

#### **四、選取印表機**

將滑鼠移到選取印表機的倒三角形的上方,點下滑鼠左鍵,倘若你電腦只安裝一台印表機,裡 面一定只有一個項目,如果有兩台以上的印表機你可以在此決定想要印出的印表機為何。選好 之後打開印表機電源按下 [列印]。

EPSON Stylus COLOR 670 on -

小秘訣:如果你的印表機有兩台以上,例如有Canon、Epson、Hp 而你在帳務報表輸出時又偏 由Hp印表機印出,你會發現hp的印表機會排在第三台,所以希望它能排在第一台,此時請你 印表機驅動程式的地方將hp印表機更改名稱多加一個A Hp \*\*\*\*,當你改完後再回來這裡它時 會排在第一台了。

### **五、前進、倒退看看記錄的內容**

<< (倒退) 、 >> (前進)

如果你有一頁印不下的內容請按 << 、 >> 來瀏覽其內容。

#### **六、如何在庫存報表中加印條碼**

 選庫存報表項,然後將右圖勾選 再按預覽,每項產品的條碼加印在庫存數量旁 邊,使用水平捲動移向右側你就會看到條碼了。

### **七、銷售營利報表**

銷售營利報表上,是採用平均成本方法,來計算某個產品的銷貨毛利、而平均成本來自 貨單上的產品的進價,如果該項產品都未登記在進貨單上,那這項產品就不會列在銷售營利的 報表中。

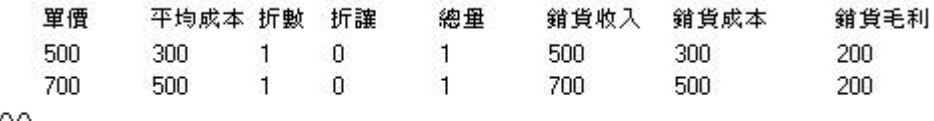

總計 :400

在銷貨營利報表的計算如下: 在2003 /12月 時 ,A 產品 售價 120 , 進價 80 , 售出 1個 在2003/11月 時 ,A 產品 售價 150 , 進價 100 ,售出1個

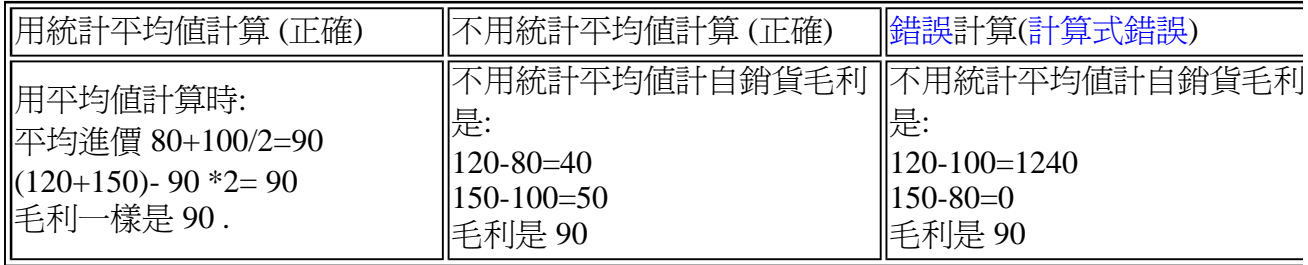

**銷售營利報表**用統計平均值計算銷貨毛利,所得到的銷貨毛利值是可接受,也就是可信度很 高。

## **八、列印今天或某天的報表**

按出下圖中 **"今天"** 、再按預覽就可快速的瀏覽當天的報表。

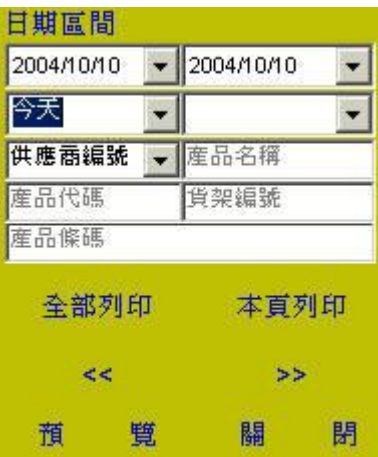

如果要列印某天的報表,按出下圖中 "某天"。

某天  $\vert \cdot \vert$ 

由彈出的日期選單中選出你要日期。

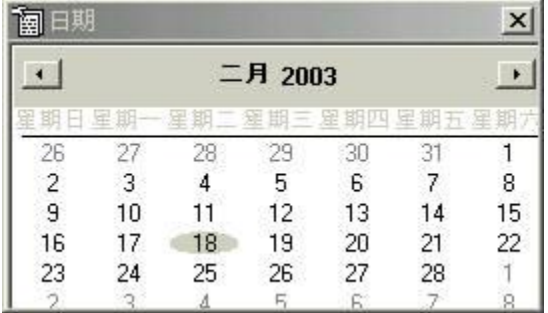

再按預覽就可快速的瀏覽那天的報表。

## **九、篩選供應商**

透過下圖的選取供應商編號,可以篩選出你要的供應商的報表。可以篩選供應商請參考下表

進貨月報表、 產品下架月報表、 到期退貨月報表、 進貨退回月報表 、庫存報表 滯銷產品報表(完整)、 滯銷產品報表(近期) 、安全補貨報表、 產品基本資料報表 盤點單、 促銷產品報表、 產品進出月報表

如果你正要處理進貨月報表,同時要選出a001這過供應商,在上個月的進貨報表就在下圖點 選出a001,再按預覽。

### 供應商編號 -

因為是處理進貨月報表所以你必須留意在(在項目一 進貨單)及 (項目二 廠商資料) 中是? 有正確輸入a001這個廠商。

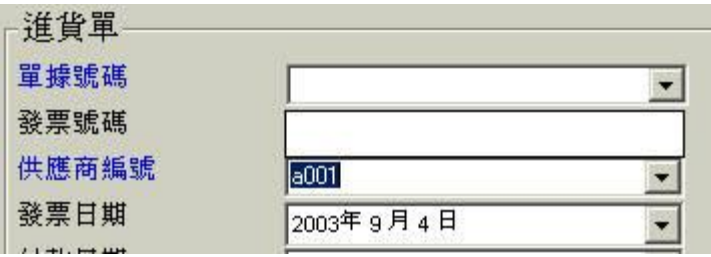

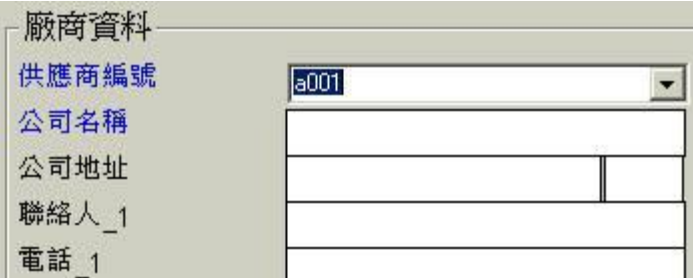

## **十、處理報表中的條碼**

盤點單及庫存報表會有印出條碼的功能,要印出則打勾,不印取消打勾。

□ 條碼

# **十、報表中的字型、字體大小**

請在我的電腦安裝好印表機的驅動程式。

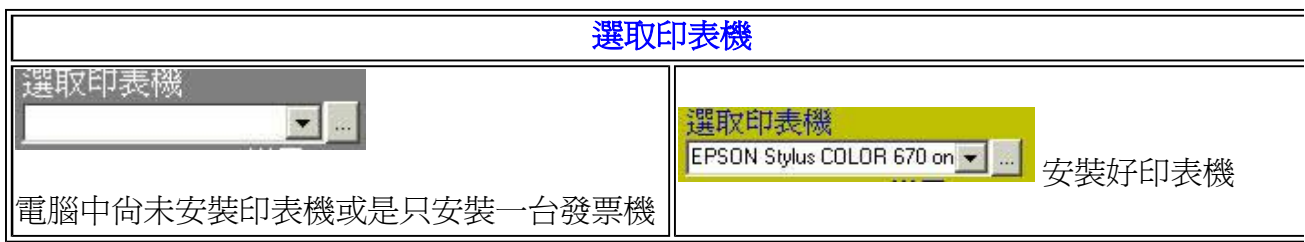

選好印表機後,請按下設定字體的三句點按鈕(參考下圖)。

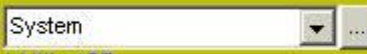

彈出字體清單後選取你想印出的字體及大小 (字大小要小於等於**12**) ,選好後按確定。

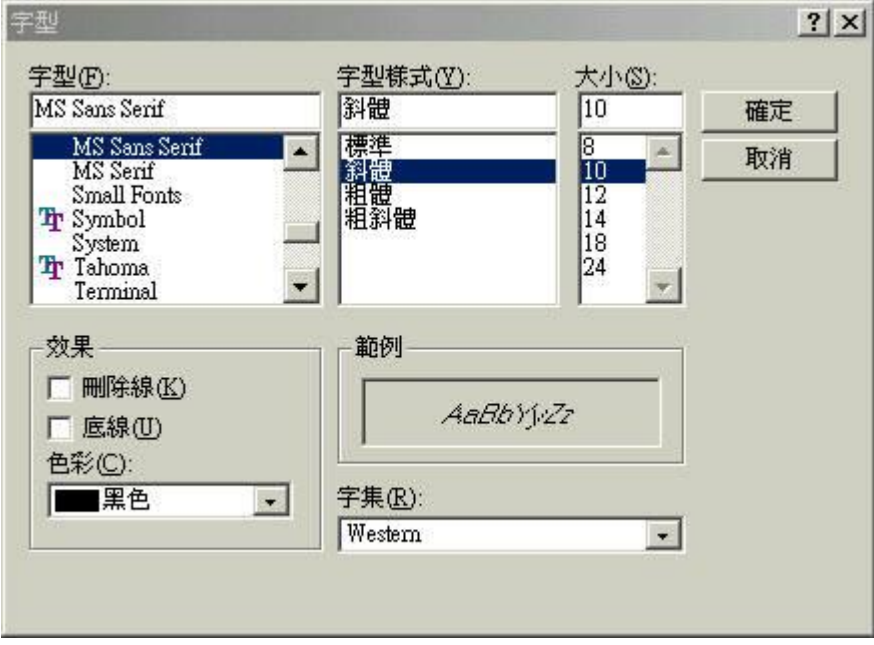

## **十一、次序**

☑ 次序

可以更改報表中的記錄出現的順序

## **十二、執行工作報表**

工作報表視窗上報表列,選取你想要執行的工作。

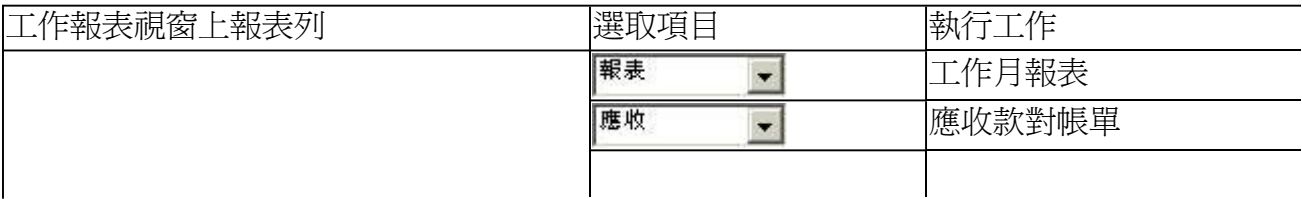

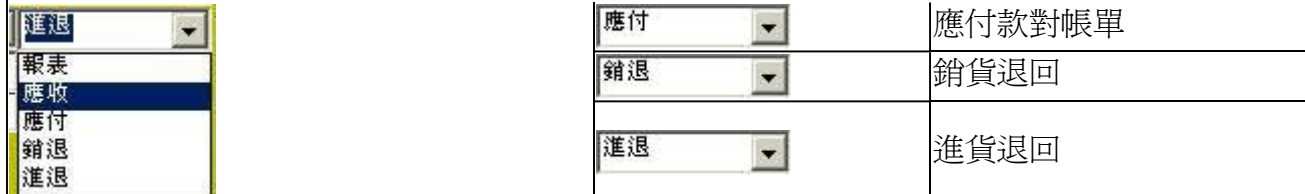

# **十三、沒有印表機**

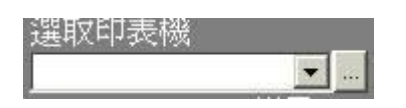

遇上沒有印表機可以選,通常是您的電腦中尚未安裝印表機或是只安裝一台印表機驅動程 式。當您只有一台印表機,它要被當作發票機印零售收據,也要印一般報表時,請在控制台/F 表機 安裝兩個驅動程式。這樣子列印報表時,就可以選取印表機。

Epson Stylus COLOR 800 ESC/P 2 SEpson Stylus COLOR 800 ESC/P 2 (複件 2)

# **十四、相關報表**

盤點單:請印出盤點單, 適合每一年度全部商品盤點。

異動單:請印出異動單, 適合每一日或每週部份商品盤點。

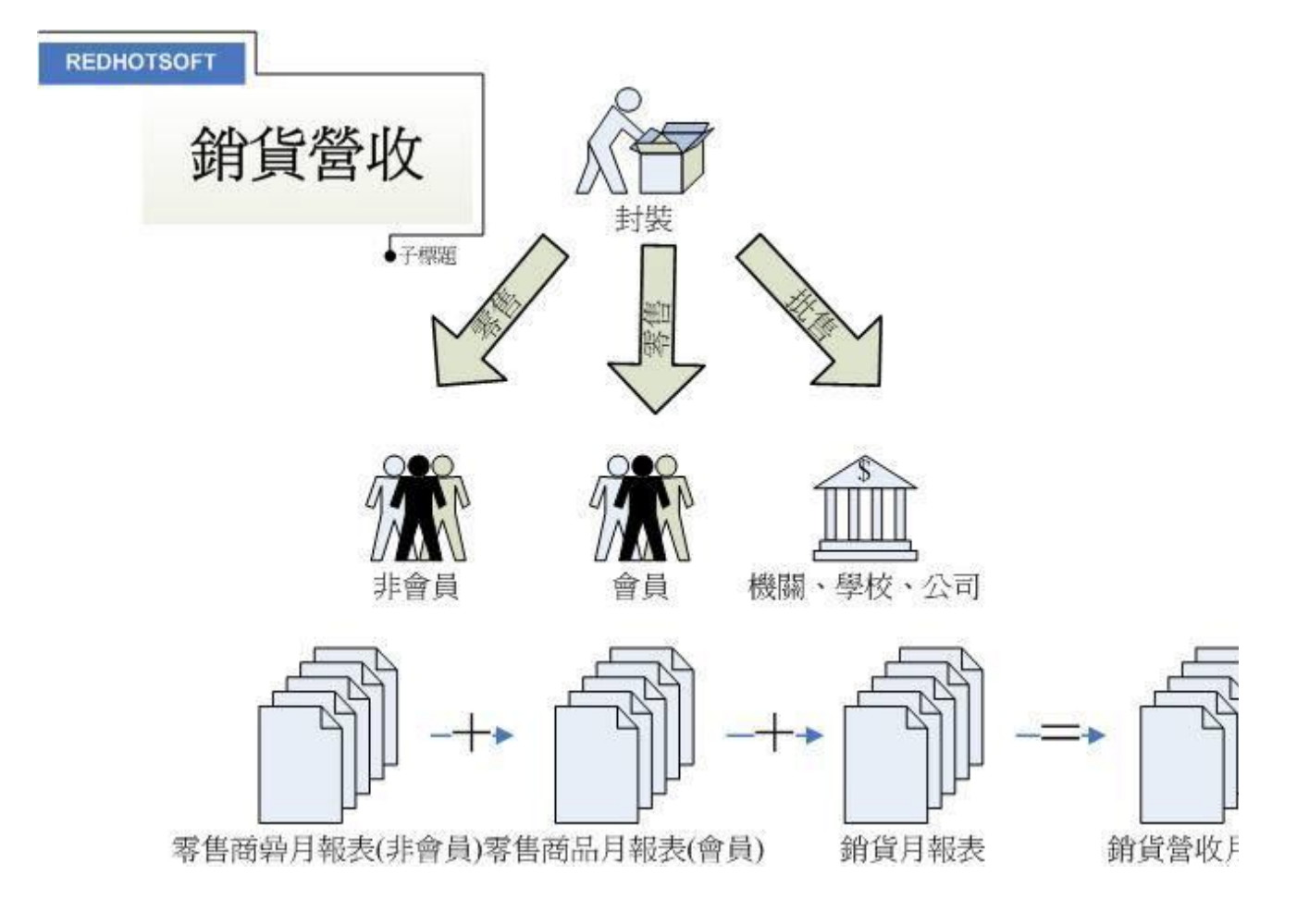

## 第7頁,共7頁

瑞哈得軟體 REDHOTSOFT WEB:[WWW.REDHOT.COM.TW](http://www.REDHOT.COM.TW) 鄧智陽 TEL:0919910435 網路電話 SkyPe: redhotsoft [EMAIL:beyang.teng@msa.hinet.net](mailto:EMAIL:beyang.teng@msa.hinet.net)